# **SYSTEM MONITOWANIA KSZTAŁCENIA**

Szanowni Państwo,

Od dnia 1 lipca 2017 r. każde zgłoszenie na kurs kwalifikacyjny, kurs specjalistyczny czy specjalizację odbywa się za pośrednictwem systemu SMK (SYSTEM MONITOROWANIA KSZTAŁCENIA).

Dane o najbliższych planowanych szkoleniach i kursach są dostępne w systemie SMK.

Osoby zainteresowane udziałem w kształceniu podyplomowym, proszone są o założenie konta w systemie SMK na stronie internetowe[j https://smk.ezdrowie.gov.pl/](https://smk.ezdrowie.gov.pl/). Następnie prosimy złożyć wniosek o modyfikację uprawnień w SMK i nadanie tym samym uprawnień pielęgniarki/położnej w systemie. Wydrukowany i podpisany wniosek należy osobiście złożyć w Dziale Rejestru (pok. nr.5) OIPiP w Łodzi, ul. E. Plater 34, przesłać pocztą. Można także złożyć wniosek elektronicznie uwierzytelniając go założonym wcześniej profilem zaufanym (EPUAP - [http://epuap.gov.pl/wps/portal\)](http://epuap.gov.pl/wps/portal) Po zweryfikowaniu wniosku przez Dział Rejestru zmieni się status wniosku i otrzymają Państwo dodatkowe uprawnienia w SMK, umożliwiające Państwu zapoznanie się z planami kształcenia OIPiP oraz złożenie wniosku na specjalizacje lub kursy.

Szczegółowe informacje na temat sposobu logowania się, składania wniosku o modyfikację uprawnień oraz zapisywania się na kursy/szkolenia znajdą Państwo na stronie internetowej Naczelnej Izby Pielęgniarek i Położnych pod adresem: [http://nipip.pl/informacja-naczelnej-izby-pielegniarek-poloznych-1-maja-2017-r](http://nipip.pl/informacja-naczelnej-izby-pielegniarek-poloznych-1-maja-2017-r-zmiany-ksztalceniu-podyplomowym-pielegniarek-poloznych/)[zmiany-ksztalceniu-podyplomowym-pielegniarek-poloznych/](http://nipip.pl/informacja-naczelnej-izby-pielegniarek-poloznych-1-maja-2017-r-zmiany-ksztalceniu-podyplomowym-pielegniarek-poloznych/)

Bardzo prosimy o dokładne wpisanie wszystkich danych:

- poprawne wypełnienie pól z adresem, telefonem,
- odmiany imienia i nazwiska w dopełniaczu (kogo? czego?),
- wszystkie nazwy własne z dużej litery,
- prawidłowy numer PWZ (prawa wykonywania zawodu),
- w polu "Izba pielęgniarska, która wystawia" wpisać Okręgowa Izba Pielęgniarek i Położnych w Łodzi (lub inna, właściwa),
- w polu "Wystawca" wpisać Okręgowa Rada Pielęgniarek i Położnych w Łodzi (lub inna właściwa).

Usprawni to proces weryfikacji i unikną Państwo odrzucenia wniosku z powodu nieprawidłowości oraz ponownego jego wypełniania.

# **INFORMACJA NACZELNEJ IZBY PIELĘGNIAREK I POŁOŻNYCH OD 1 MAJA 2017 R. ZMIANY W KSZTAŁCENIU PODYPLOMOWYM PIELĘGNIAREK I POŁOŻNYCH**

**System Monitorowania Kształcenia Pracowników Medycznych (SMK)** jest systemem teleinformatycznym tworzonym przez Centrum Systemów Informacyjnych Ochrony Zdrowia na podstawie ustawy z dnia 28 kwietnia 2011 r. o systemie informacji w ochronie zdrowia, jego zadaniami są:

- gromadzenie informacji pozwalających na określenie zapotrzebowania na miejsca szkoleniowe w określonych dziedzinach medycyny i farmacji oraz w dziedzinach mających zastosowanie w ochronie zdrowia;
- monitorowanie kształcenia podyplomowego pracowników medycznych;
- monitorowanie przebiegu kształcenia specjalizacyjnego pracowników medycznych;
- wspomaganie procesu zarządzania systemem kształcenia pracowników medycznych;
- wsparcie przygotowania i realizacji umów, o których mowa w art. 16j ust. 2 ustawy z dnia 5 grudnia 1996 r. o zawodach lekarza i lekarza dentysty, w ramach modułu System Informatyczny Rezydentur.

Poza tym w przypadku pielęgniarek i położnych przetwarzane są w nim dane określone w przepisach wydanych na podstawie **art. 67, art. 71-74, art. 76-79 i art. 82** ustawy z dnia 15 lipca 2011 r. o zawodach pielęgniarki i położnej.

# **INFORMACJA DLA PIELĘGNIAREK I POŁOŻNYCH**

Zgodnie z ustawą z dnia 9 października 2015 r. o zmianie ustawy o systemie informacji w ochronie zdrowia oraz niektórych innych ustaw (Dz. U. z 2015 r., poz. 1991 z późn. zm.), od dnia 1 maja 2017 r. za pośrednictwem Systemu Monitorowania Kształcenia Pracowników Medycznych zwanego dalej SMK będą przeprowadzane:

- postępowania kwalifikacyjne dopuszczające do specjalizacji, kursu kwalifikacyjnego, specjalistycznego i dokształcającego,
- składanie wniosków o dopuszczenie do egzaminu państwowego.

Do korzystania z SMK niezbędne będą:

- dostęp do Internetu,
- adres e-mail,
- zainstalowana wersja oprogramowania Java 7 z najnowszą aktualizacją,
- przeglądarka internetowa Mozilla Firefox, Internet Explorer (najnowsze wersje).

### **Założenie konta w SMK.**

W celu dokonywania czynności w SMK konieczne będzie **założenie konta w tym systemie.** Należy wejść na stronę <https://smk.ezdrowie.gov.pl/> i kliknąć załóż konto

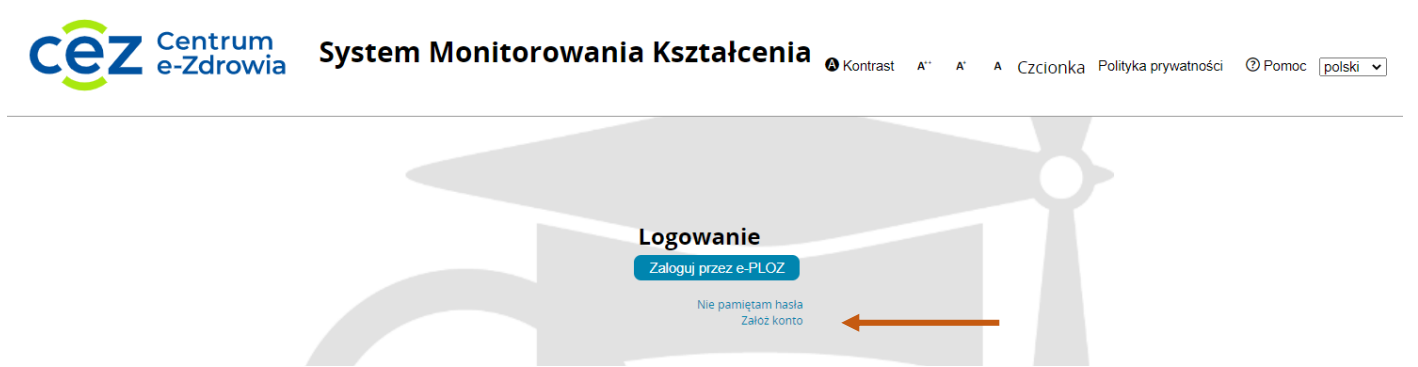

### Wypełniamy formularz.

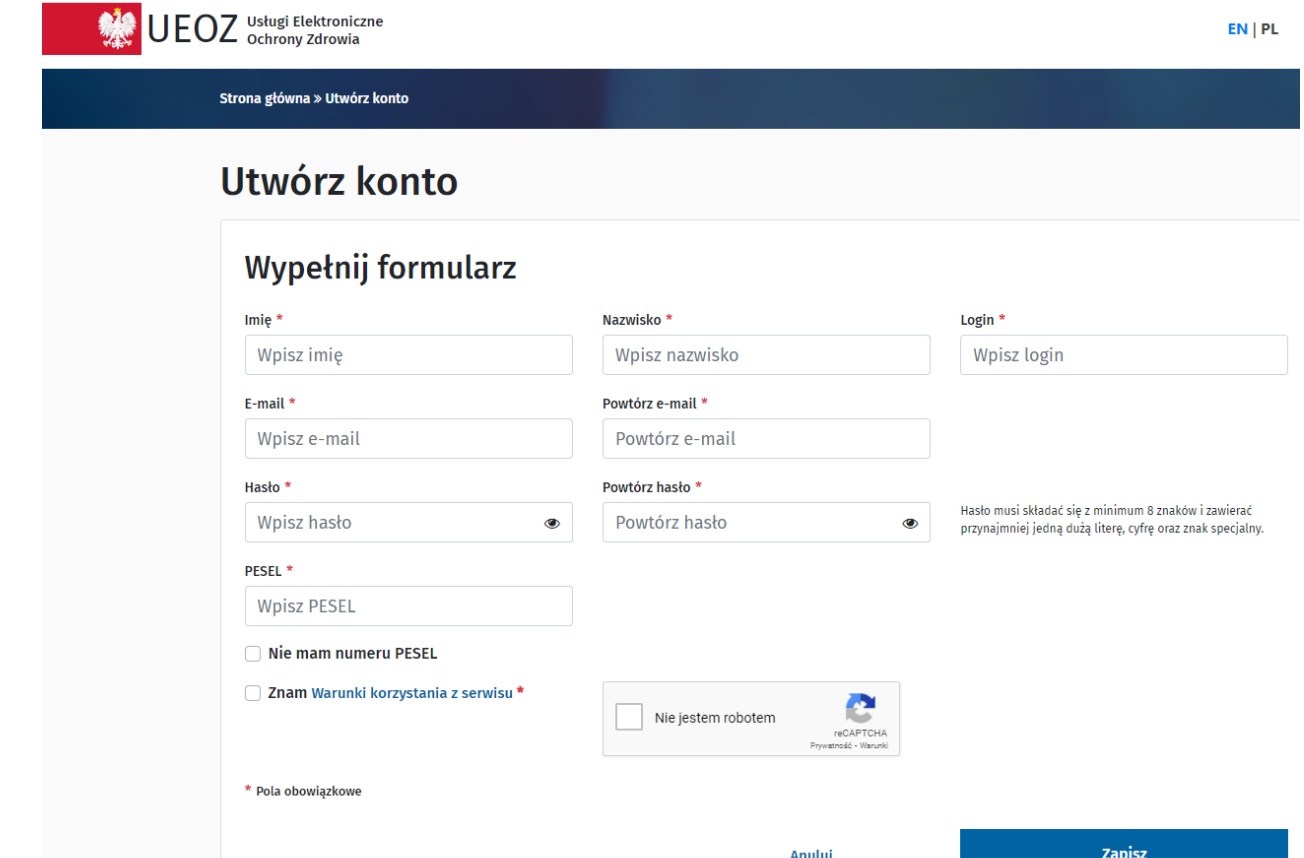

Po wypełnieniu formularza wybieramy polecenie **Zapisz**.

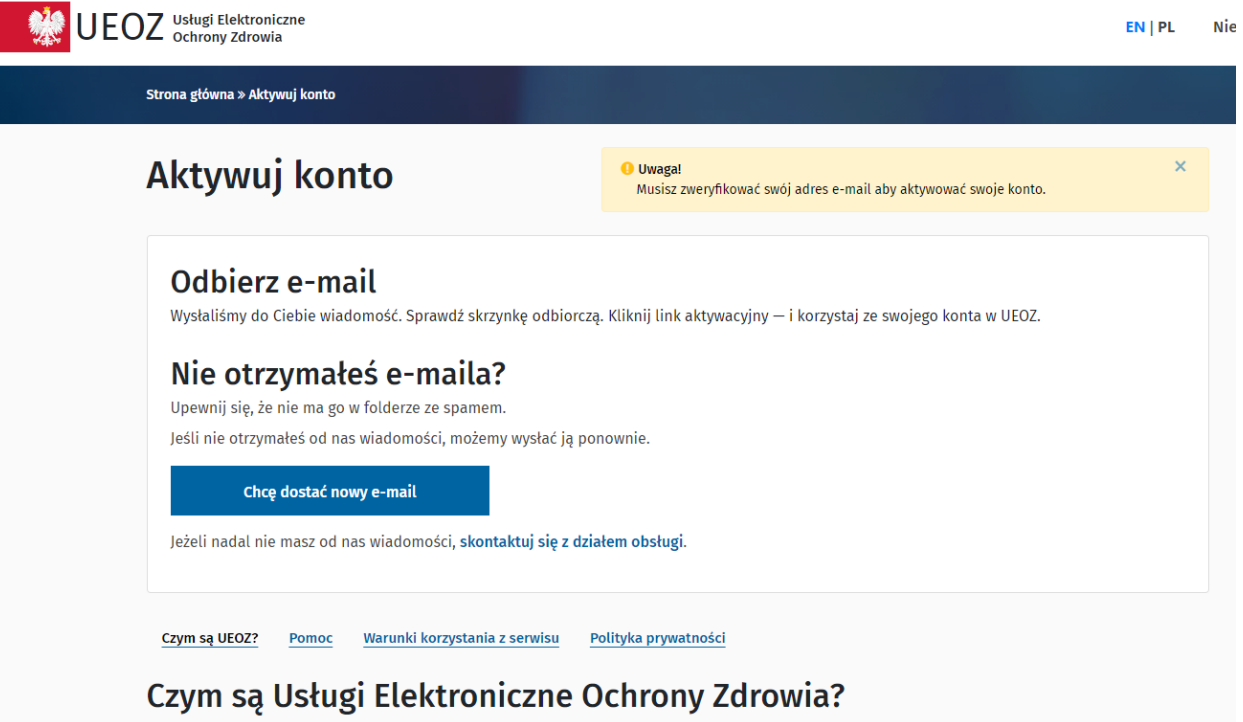

Na Usługi Elektroniczne Ochrony Zdrowia składają się systemy i rejestry, które prowadzi Centrum e-Zdrowia oraz Elektroniczna Platforma Logowania<br>Ochrony Zdrowia (e-PLOZ). Dzięki e-PLOZ możesz zalogować się przy pomocy tego pełni korzystać z możliwości systemów Centrum e-Zdrowia, zarejestruj się i loguj się przy użyciu wybranego przez siebie loginu i hasła. Na stronę logowania do UEOZ zostaniesz przekierowany zawsze, gdy w którymś z systemów Centrum e-Zdrowia użyjesz przycisku "Zaloguj się". Z poziomu e-PLOZ możesz także zalogować się do systemów/rejestrów Centrum e-Zdrowie z wykorzystaniem usług identyfikacji tożsamości w Internecie udostępnianych przez Krajowy Węzeł Identyfikacji Elektronicznej logując się przez login.gov.pl.

Na podany e-mail zostanie wysłana wiadomość z EPLOZ [logowanie@cez.gov.pl](mailto:logowanie@cez.gov.pl) o treści :

Ktoś utworzył konto w ePLOZ z tym adresem e-mail. Jeśli to Ty, kliknij ten link aby zweryfikować swój adres e-mail Link ten wygaśnie w ciągu 30 minut Jeśli nie utworzyłeś tego konta, po prostu zignoruj tę wiadomość.

Proszę niezwłocznie kliknąć w link, aby zweryfikować adres e-mail. Link jest aktywny tylko przez 30 minut. Po kliknięciu w link wyświetli się Mój Profil - należy uzupełnić formularz z danymi osobowymi, adresowymi, kontakt, potwierdzić zapoznanie się z polityką prywatności i wybrać polecenie **Zapisz**.

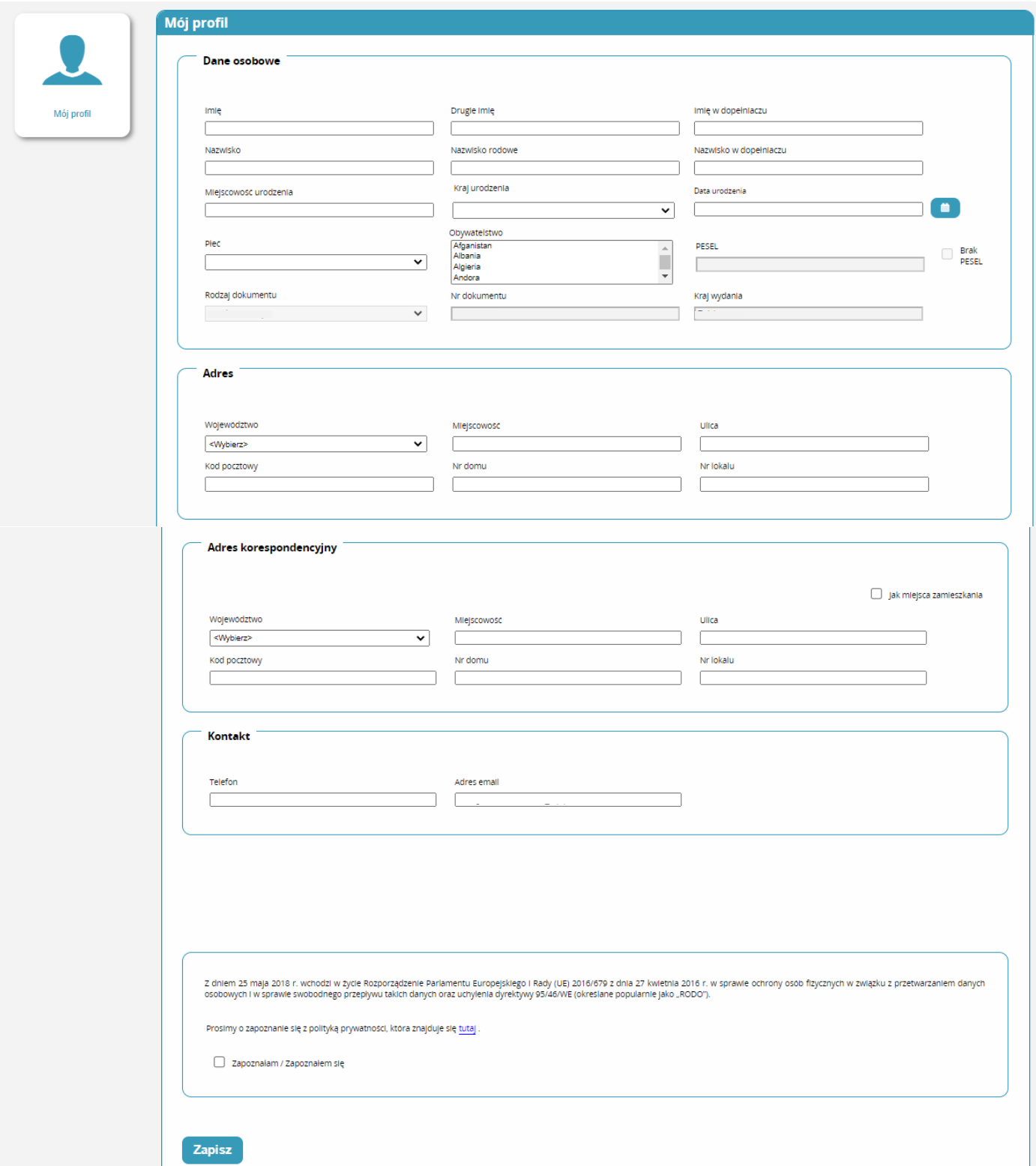

Zostało założone konto i nadana rola zerowa, bez uprawnień.

Należy wybrać polecenie **Wybierz**.

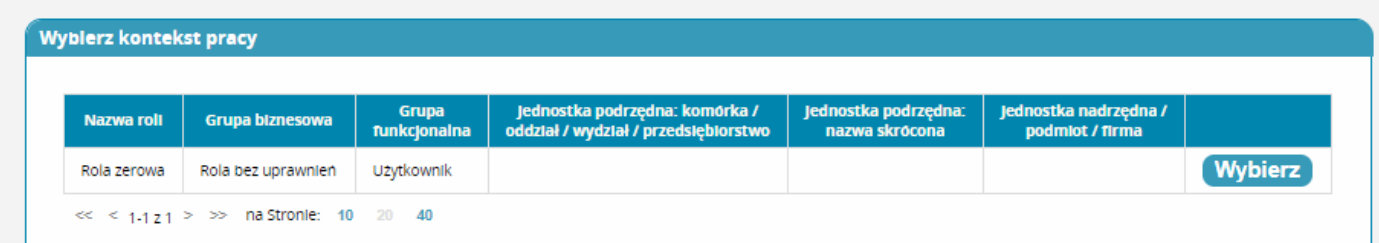

Po wybraniu roli zerowej należy kliknąć na kafelek Wnioski o modyfikację uprawnień

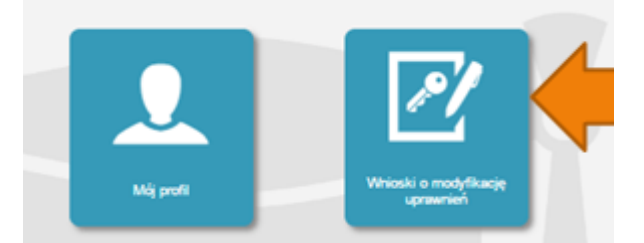

Na kolejnej stronie klikamy Nowy wniosek o modyfikację uprawnień

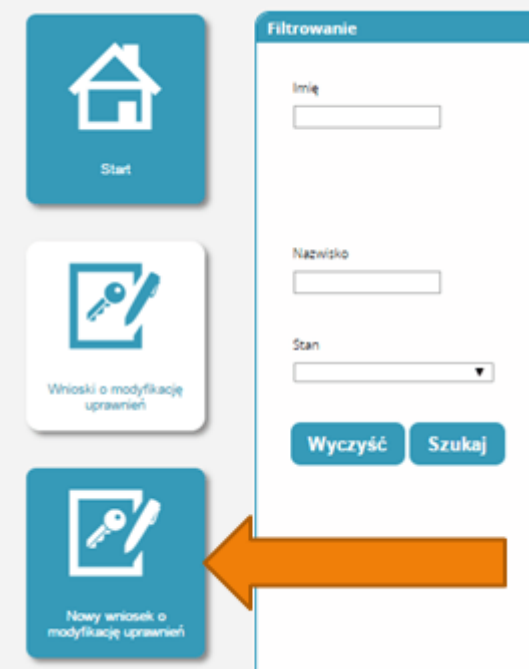

Po wypełnieniu pól we wniosku o modyfikację uprawnień należy w części dodatkowe informacje zaznaczyć następujące pozycje:

Jako grupa biznesowa odpowiednio:

- Pielęgniarka
- Położna

Grupa funkcjonalna:

Użytkownik

### **Dodatkowe informacje**

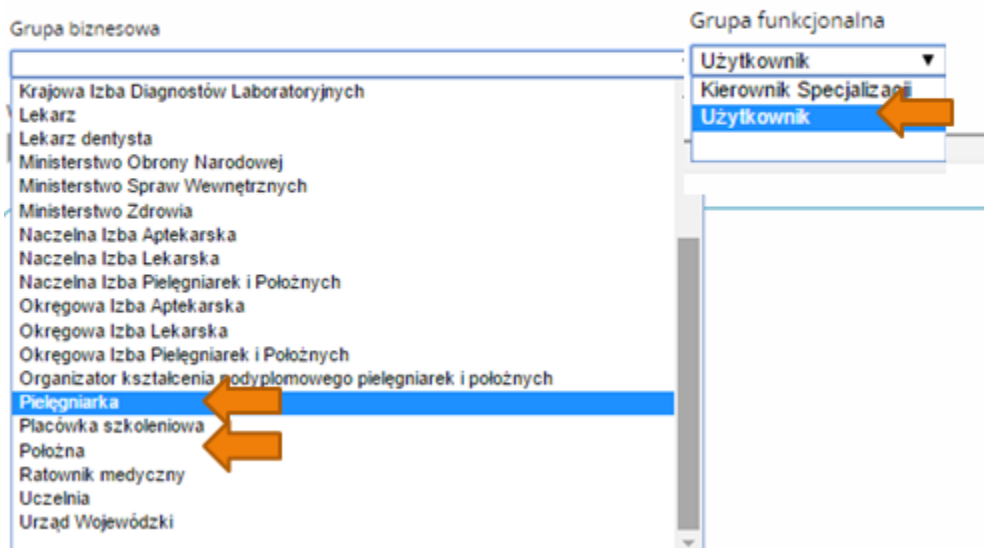

Jednostka akceptująca wniosek:

OIPiP

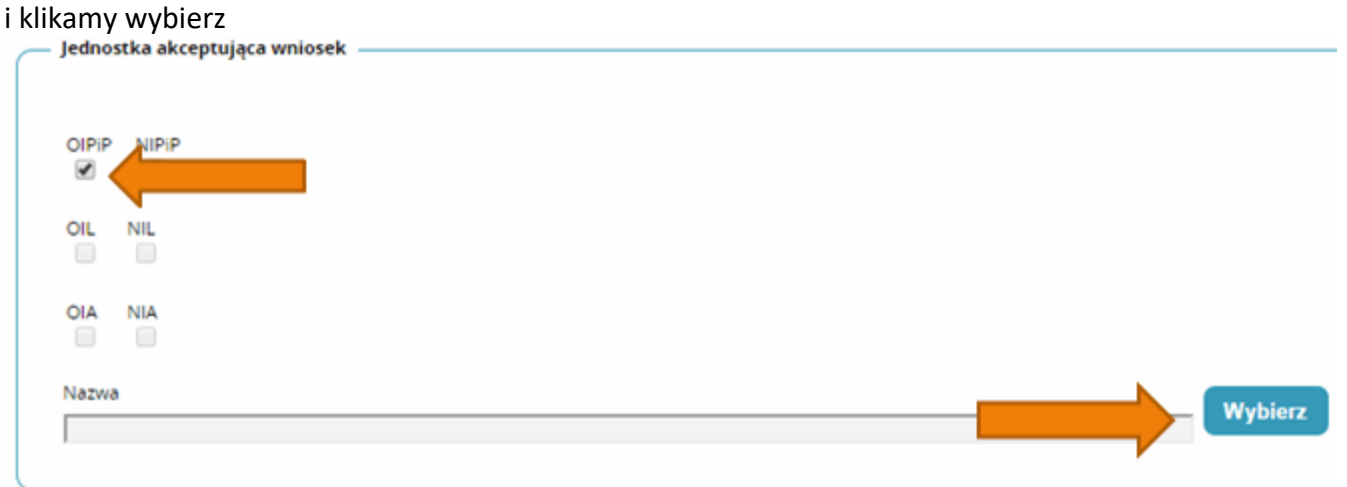

Na wyświetlonej liście Okręgowych Izb Pielęgniarek i Położnych wyszukujemy Izby do której aktualnie należymy i klikamy na przycisk w kolumnie akcje a następnie po rozwinięciu w przycisk wybierz.

| Pełna nazwa<br>podmiotu                                                   | Skrócona<br>nazwa<br>podmiotu | Pełna nazwa<br>jednostki                                                         | Skrócona<br>nazwa<br>jednostki | Województwo | <b>Miasto</b>            | <b>Nip</b> | Akcje                     |
|---------------------------------------------------------------------------|-------------------------------|----------------------------------------------------------------------------------|--------------------------------|-------------|--------------------------|------------|---------------------------|
| Okregowa<br>Izba<br>Pielegniarek i<br>Położnych w<br>Bialej<br>Podlaskiej | OIPIP w Białej<br>Podlaskiej  | Okregowa<br>Izba<br>Pielegniarek i<br>Położnych w<br><b>Bialej</b><br>Podlaskiej | OIPIP w Białej<br>Podlaskiej.  | Lubelskie   | <b>Biała</b><br>Podlaska |            | $\bm{\bm{\triangledown}}$ |
| <b>Wybierz</b>                                                            |                               |                                                                                  |                                |             |                          |            |                           |
| Okręowa Izba<br>Pielęgniaek i<br>Położnych w                              | OIPIP w<br>Białymstoku        | Okręowa Izba<br>Pielegniaek i<br>Położnych w                                     | OIPIP w<br>Białymstoku         | Podlaskie   | Białystok                | 5422084766 |                           |

Po wybraniu Okręgowej Izby klikamy dalej

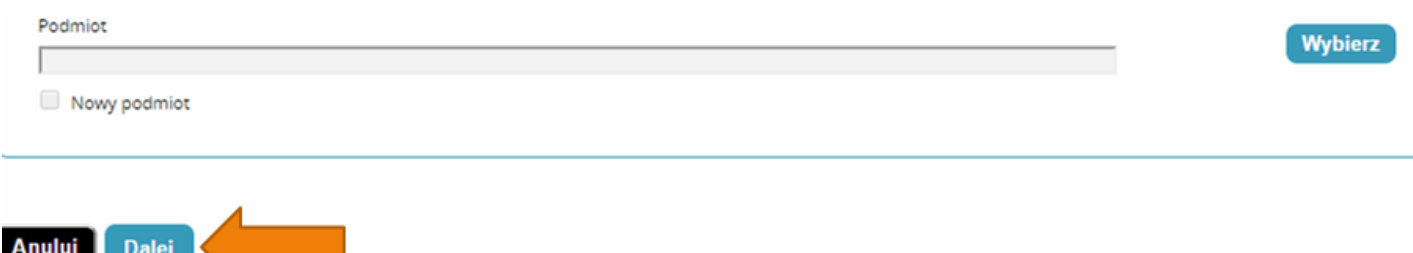

Na następnej stronie podajemy dane o numerze PWZ (Numer PWZ składa się z 7 cyfr plus litera A lub P na końcu) a w liście specjalizacji dane o ukończonych kształceniach. Pole tytuł naukowy uzupełniamy tylko w przypadku posiadania tytułu profesora.

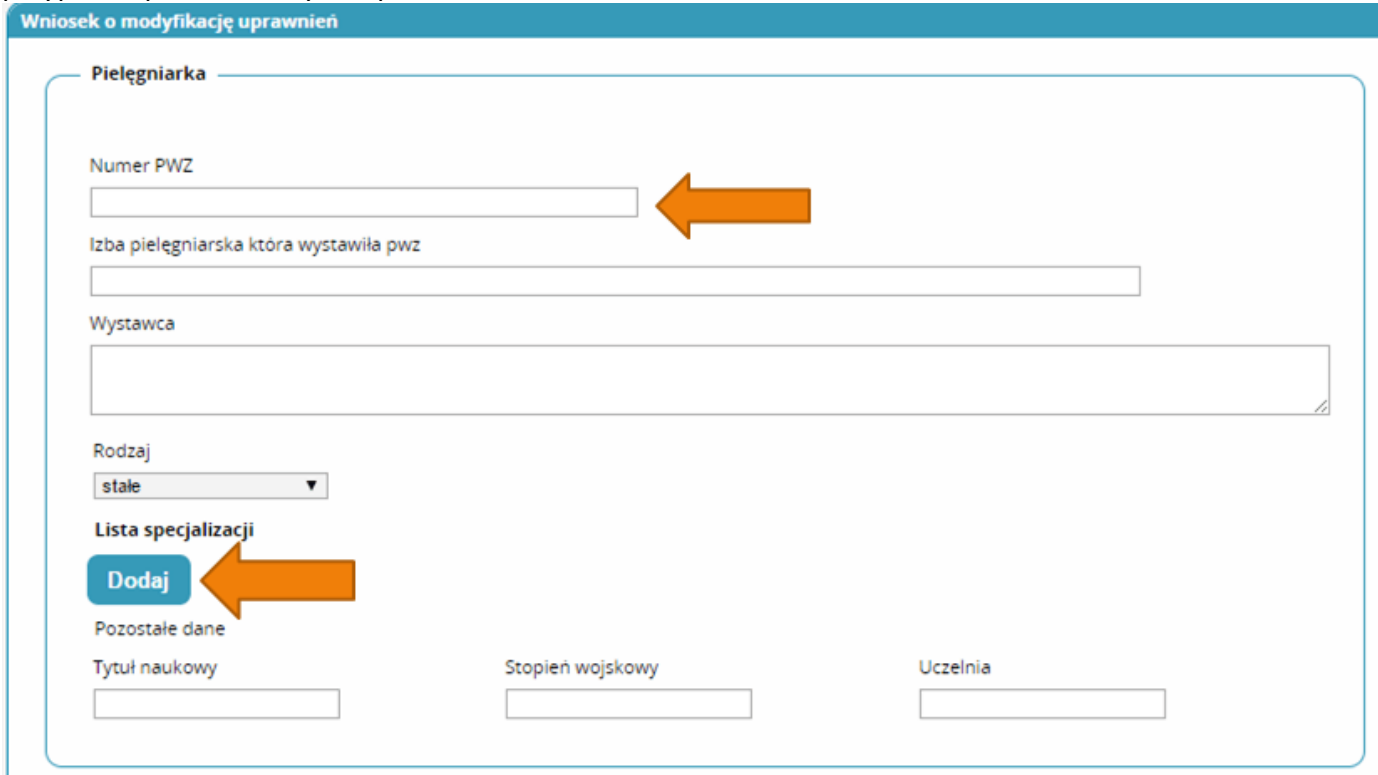

Następnie klikamy zapisz i powinniśmy zobaczyć komunikat:

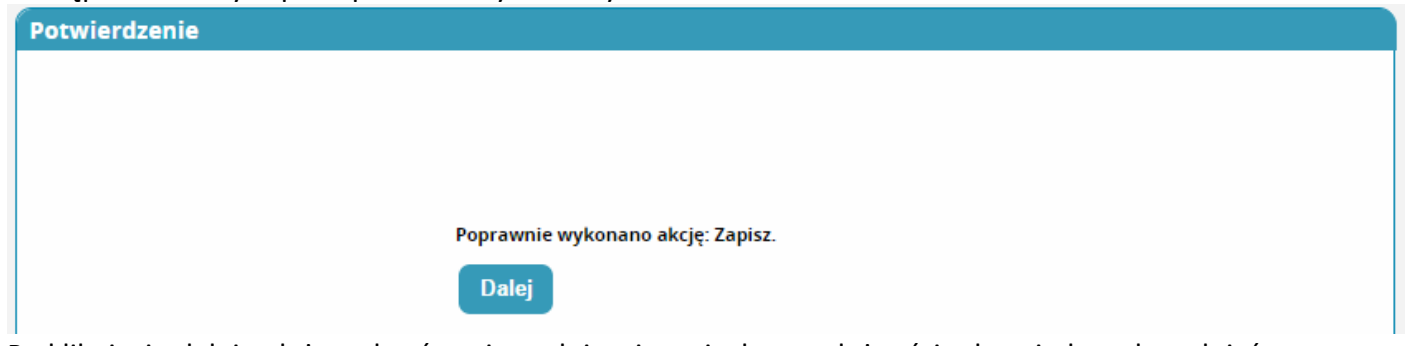

Po kliknięciu dalej należy wybrać opcję podpisania wniosku w zależności od posiadanych podpisów:

- Podpis EPUAP (**bez konieczności przychodzenia do OIPiP**). **(szczegółowe informacje na temat profilu zaufanego można zobaczyć tutaj <http://epuap.gov.pl/wps/portal>**
- Podpis kwalifikowany (**bez konieczności przychodzenia do OIPiP**).
- Wniosek papierowy (najpierw drukuj potem złóż wniosek papierowy, **konieczna wizyta w OIPIP**).

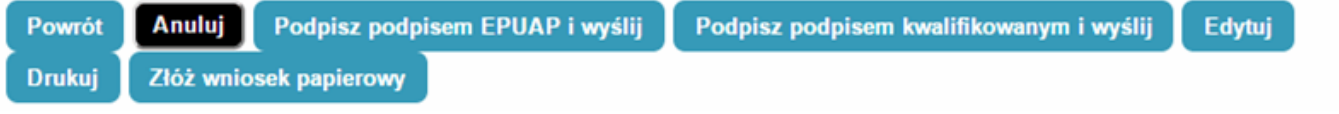

Po podpisaniu wniosku zobaczymy potwierdzenie o poprawnym wykonaniu akcji.

Teraz musimy poczekać aż Okręgowa Izba Pielęgniarek i Położnych zweryfikuje wniosek. Jeśli wszystkie dane będą poprawnie wprowadzone to po kolejnym zalogowaniu oprócz roli zerowej będą mogli Państwo wybrać rolę Pielęgniarki/Położnej na której będą mogli Państwo już pracować w systemie.

### **Poprawianie danych wprowadzonych przy zakładaniu konta:**

W przypadku potrzeby poprawienia np. nazwiska w dopełniaczu mamy możliwość dokonania zmian po zalogowaniu systemu poprzez wejście w kafelek "mój profil" a następnie na samym dole kliknięcia przycisku edytuj.

Po dokonaniu zmian musimy pamiętać o ponownym zaznaczeniu oświadczeń i kliknięciu przycisku zapisz.

### **Zapisywanie się na kursy/szkolenia**

Po zalogowaniu się do systemu wchodzimy w kafelek "Dane o planowanych szkoleniach"

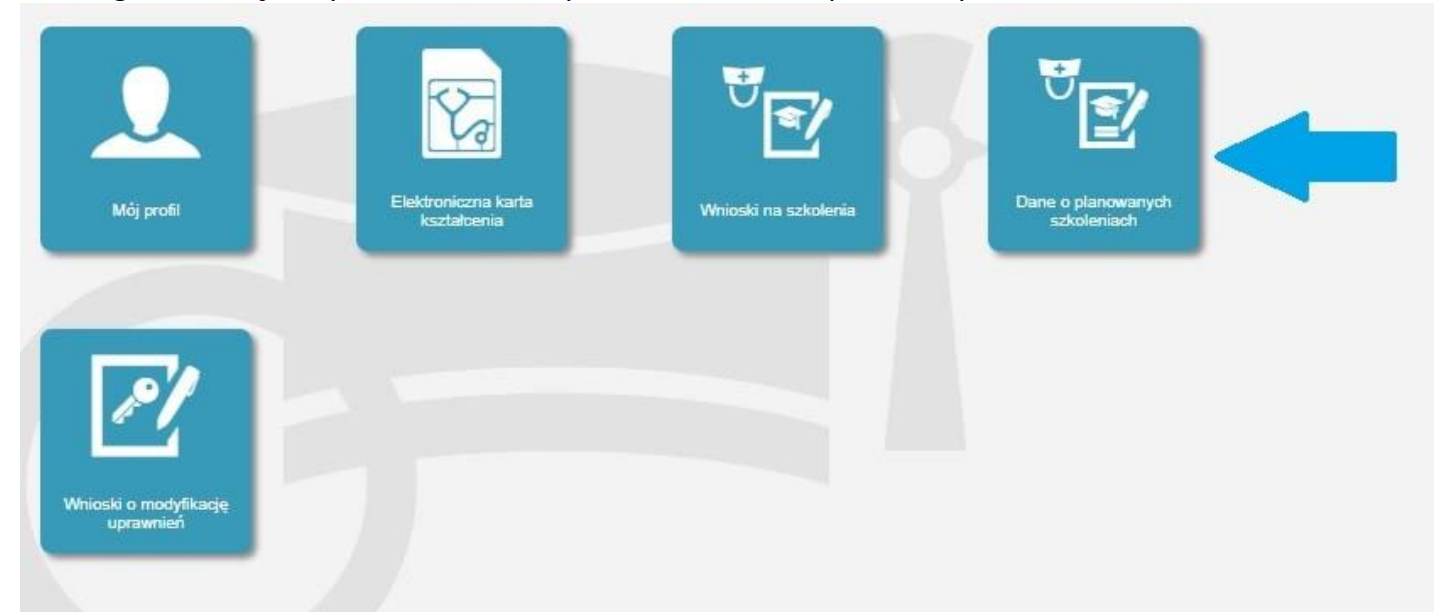

Następnie wybieramy rodzaj kształcenia a potem dziedzinę kształcenia poprzez przycisk wybierz.

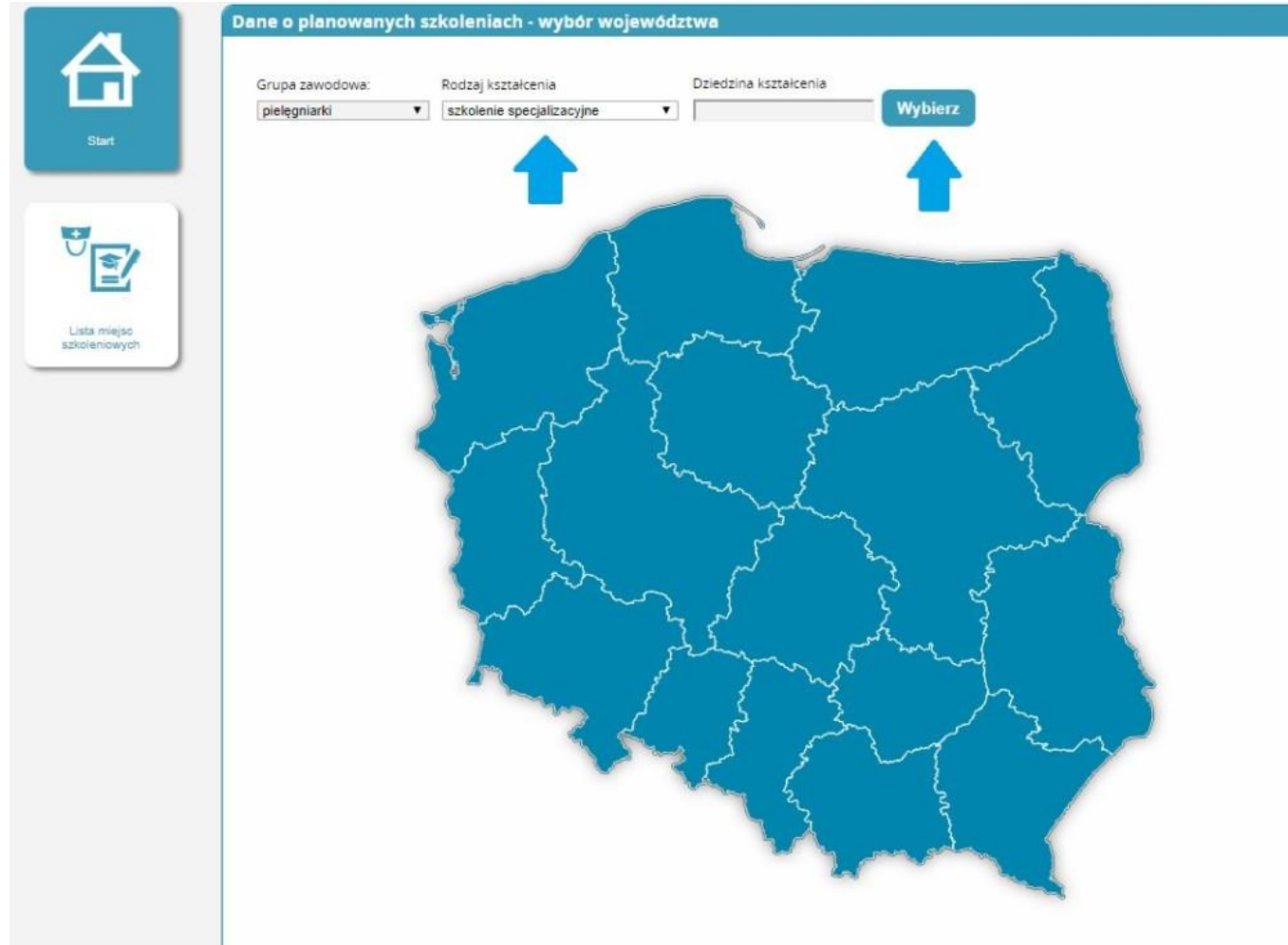

Po kliknięciu wybierz wybieramy już konkretną dziedzinę poprzez kliknięcie w pole Akcje i naciśnięcie przycisku "Wybierz"

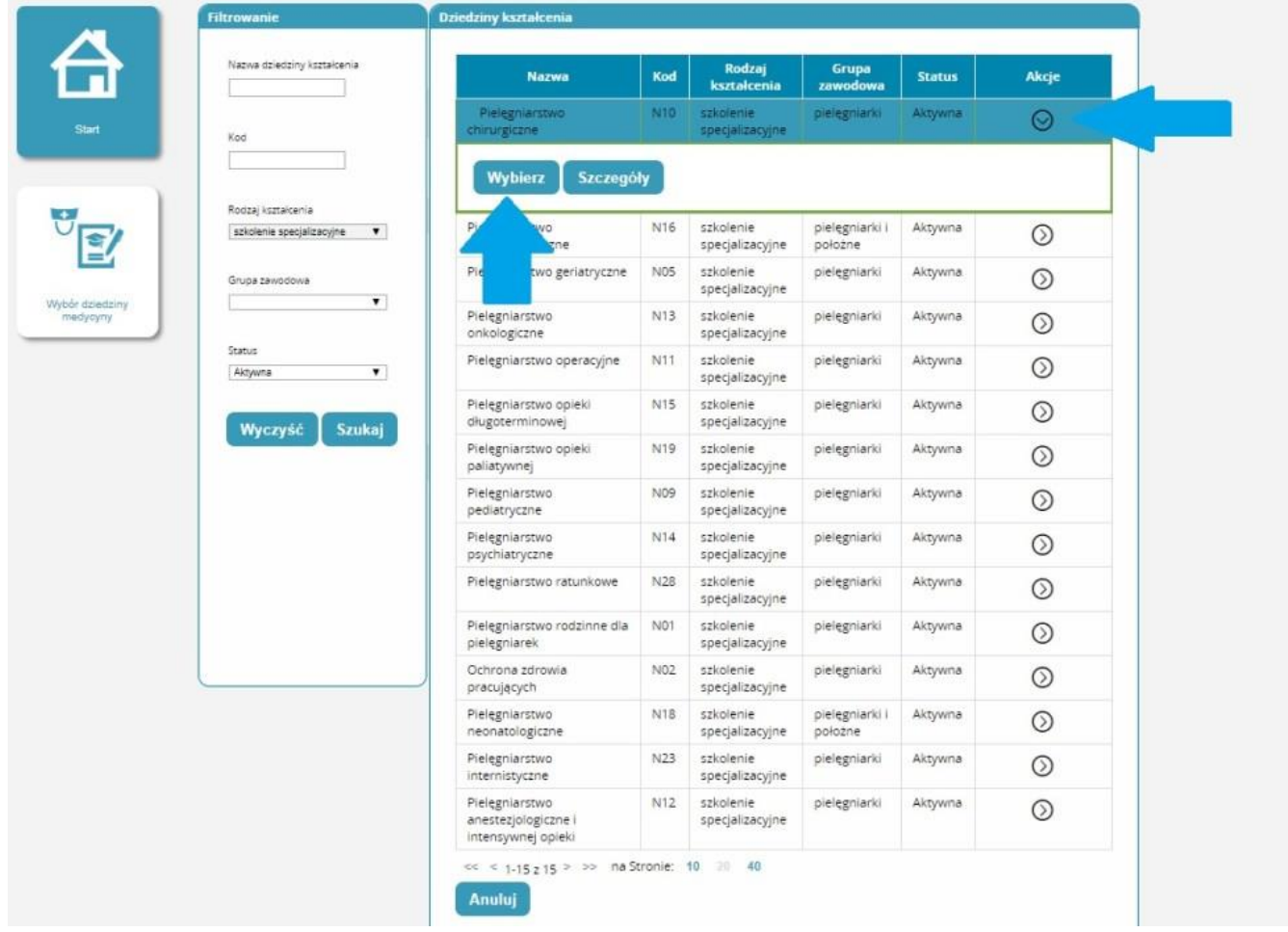

Pokazuje nam się mapa z liczbą prowadzonych szkoleń wybieramy województwo na terenie którego chcemy odbyć szkolenie.

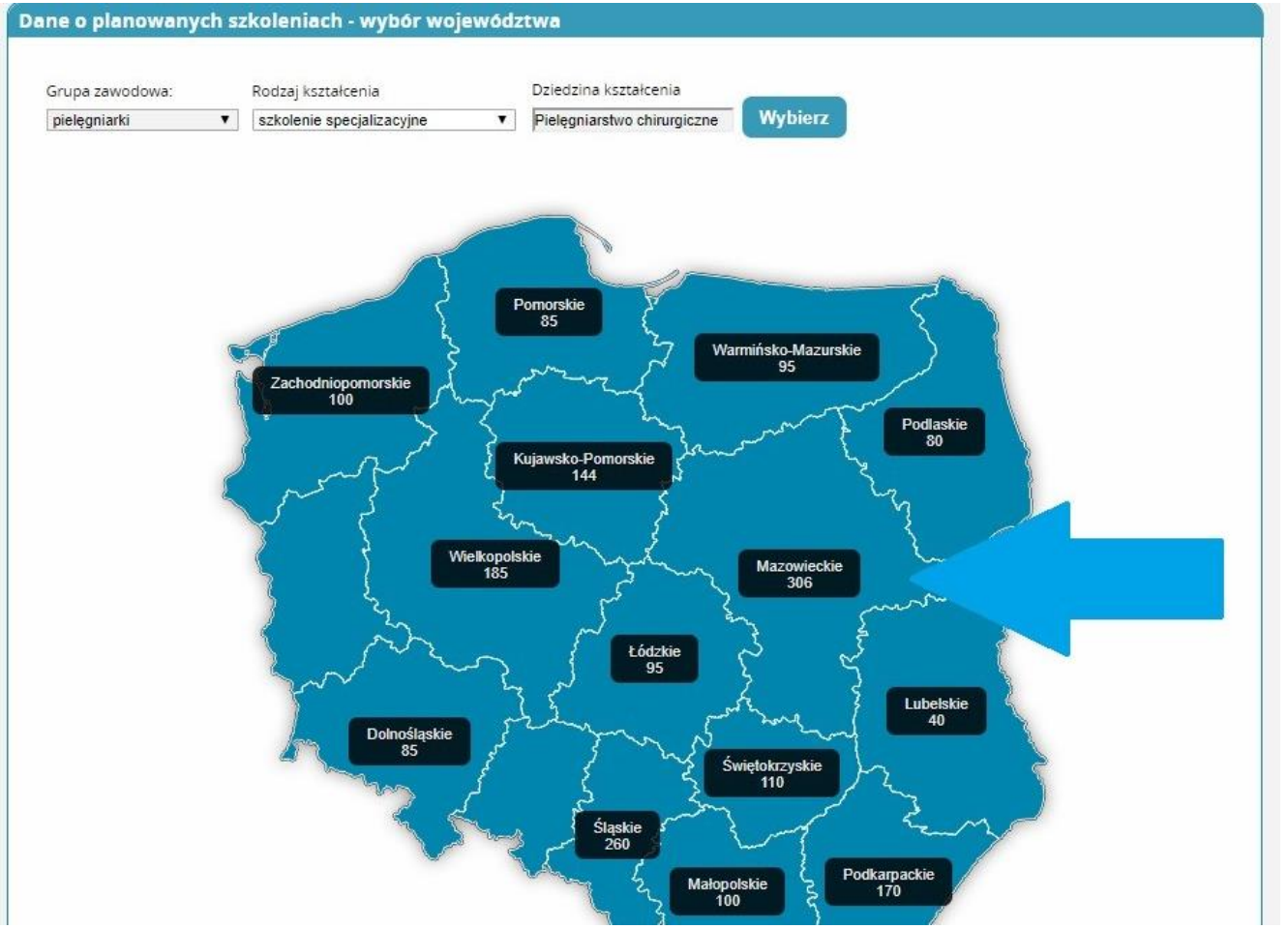

Pojawi nam się lista z datami rozpoczęcia oraz organizatorami kształcenia poprzez pole akcje wybieramy u którego organizatora i w jakim terminie chcemy się kształcić i klikamy złóż wniosek.

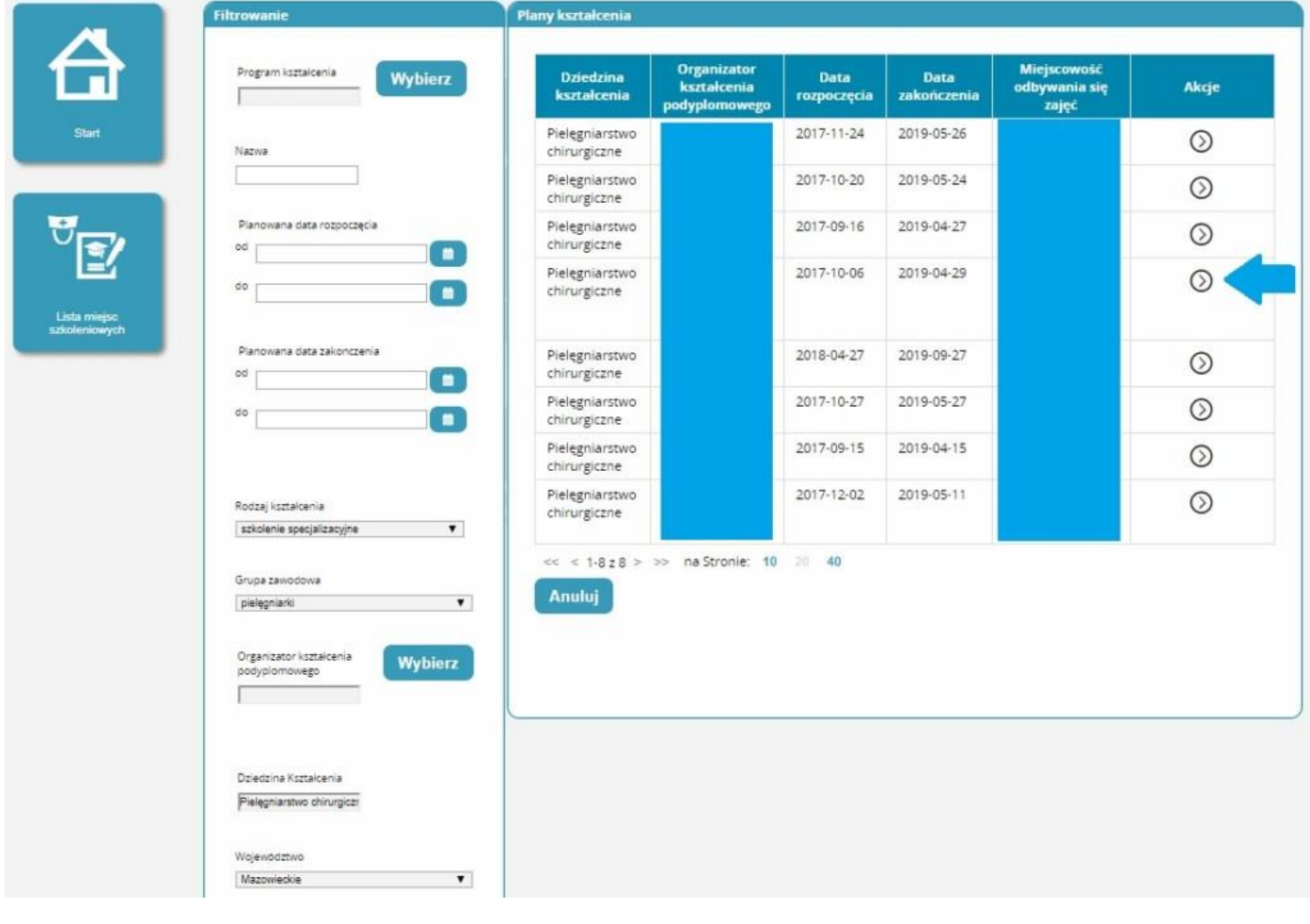

### Pojawia nam się wniosek na kształcenie które wybraliśmy i wprowadzamy niezbędne dane:

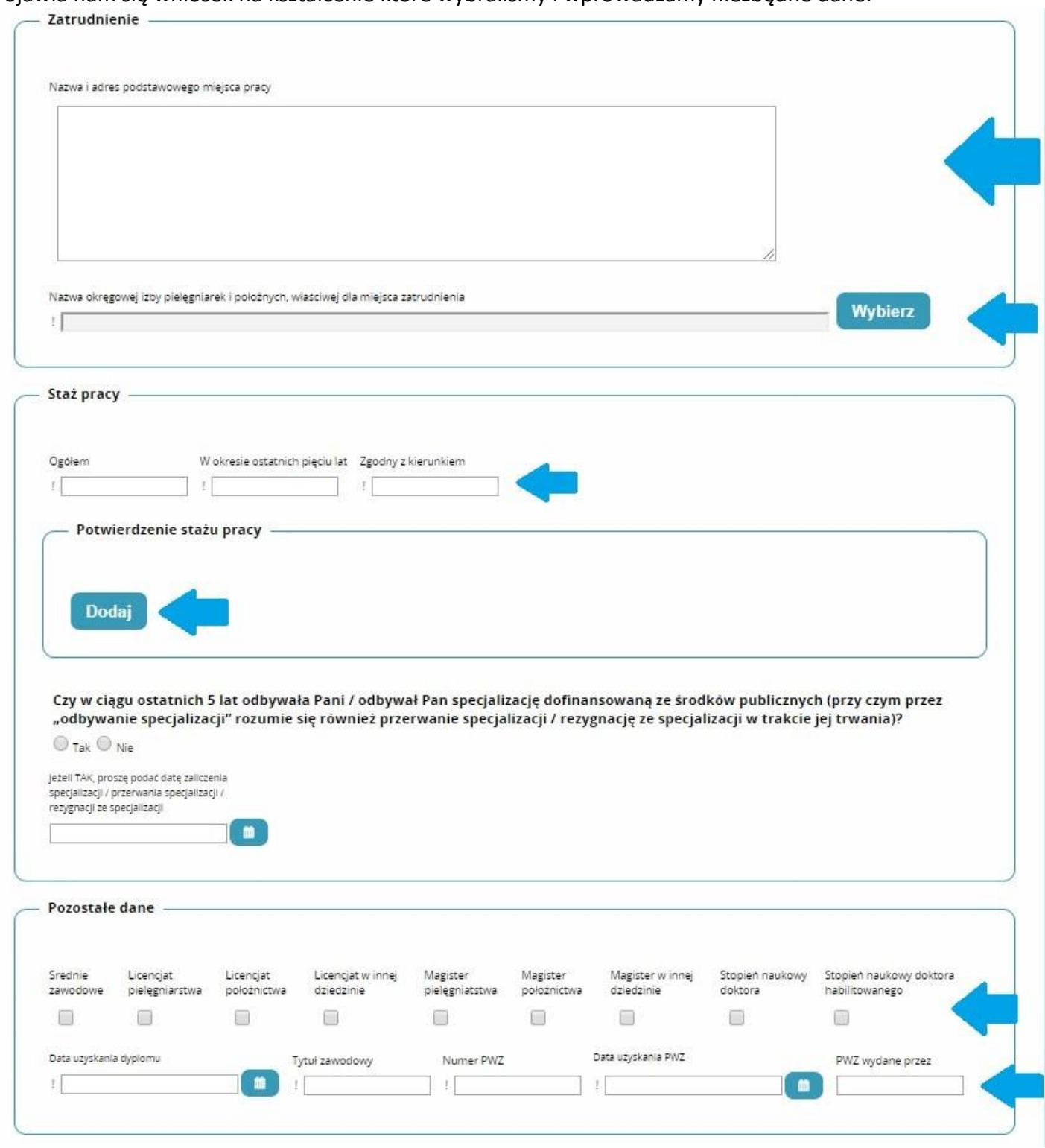

### Akceptujemy oświadczenia i klikamy zapisz.

Potwierdzam, że wszystkie dane zawarte w profilu użytkownika, a w szczególności dane osobowe, dane dotyczące miejsca pracy, wykształcenia i specjalizacji są aktualne.

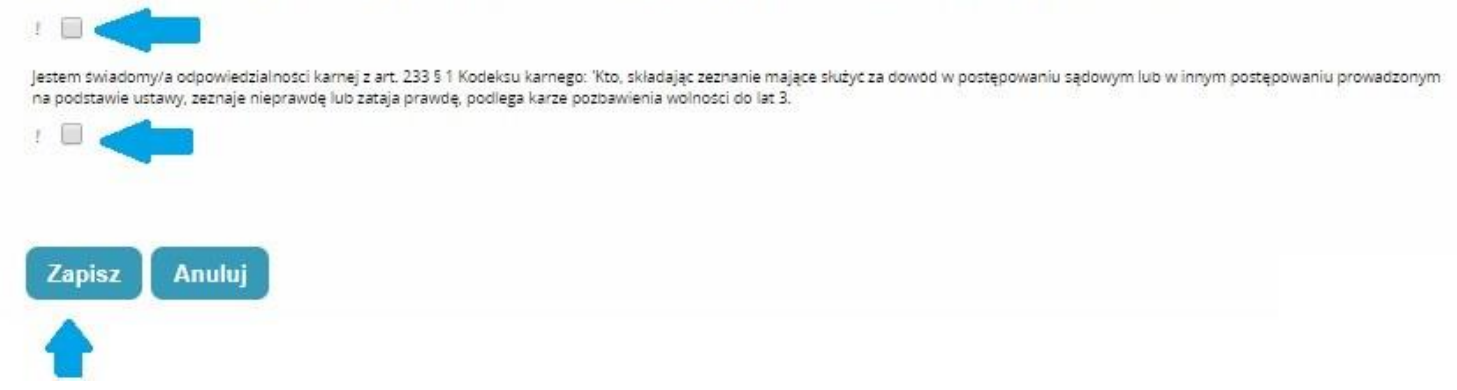

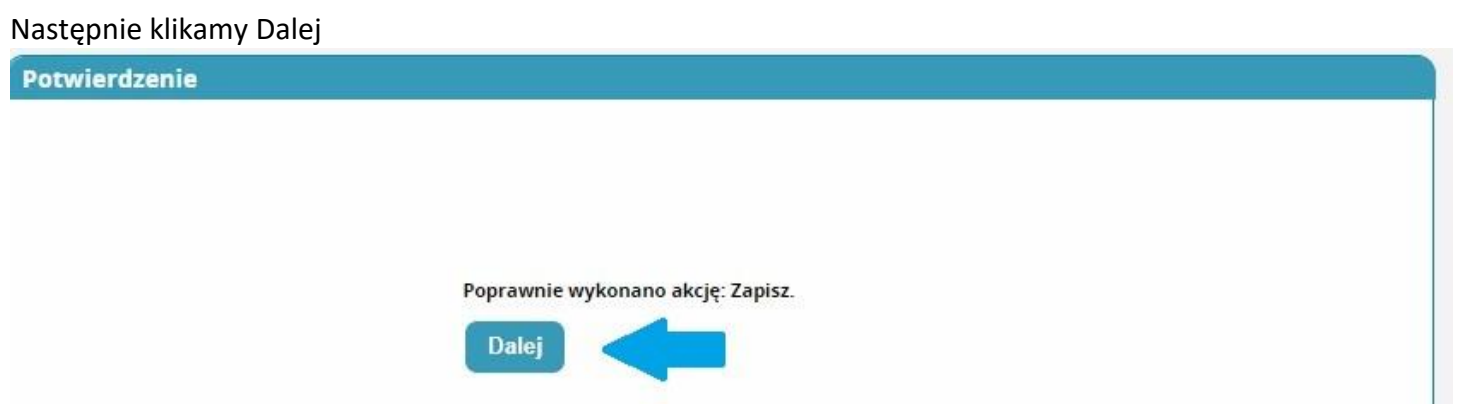

Przenosi nas do Listy wniosków na szkolenia gdzie ponownie wybieramy wniosek który przed chwilą robiliśmy poprzez pole akcje i klikamy szczegóły

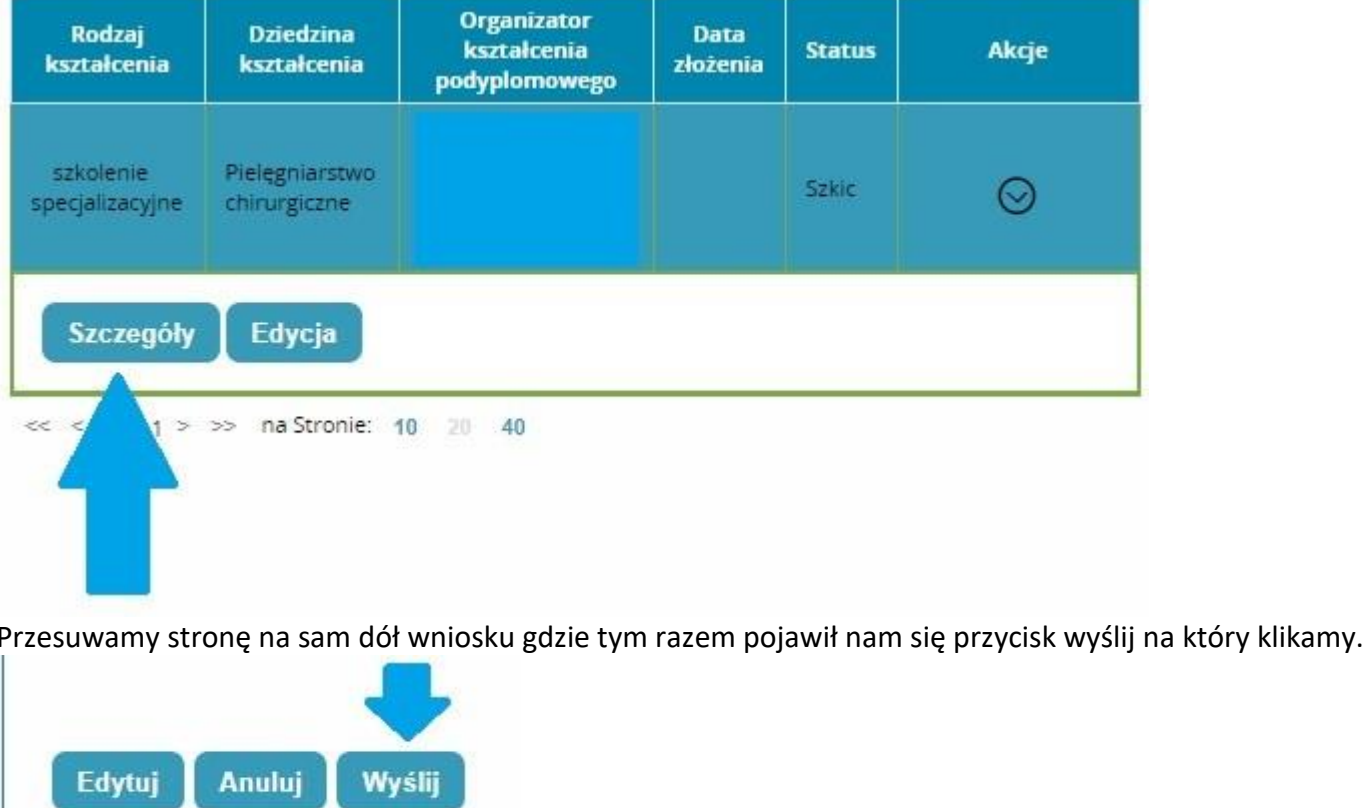

W tym momencie nasz wniosek trafił do organizatora kształcenia i oczekuje na rozpatrzenie.

# **POZOSTAŁE INFORMACJE**

W razie problemów technicznych, np.: brakiem dostępu do konta w SMK, odzyskaniem hasła do konta – należy napisać wiadomość mailową z opisem sytuacji, podpisać ją imieniem, nazwiskiem i nr PESEL, następnie przesłać na skrzynkę e-mail [smk-serwis@csioz.gov.pl](mailto:smk-serwis@csioz.gov.pl)